#### **OVERVIEW**

This hands-on lab will provide a basic overview of Munis from learning your new user name and logging into Munis to navigating and using Munis programs. This session is a prerequisite to the follow-on functional training you will receive.

#### MUNIS USER NAME & PASSWORD

Our first task in Munis 101 is to learn your Munis User Name and establish a new password for your account. First some information about your Munis User Name.

#### **User Name & Passwords:**

Your Munis User Name (login ID) matches your City of Tulsa login ID with "4934" preceeding it. For example:

| Tuisa ID   | <u>iviunis ID</u> |
|------------|-------------------|
| susansmith | 4934susansmith    |
| dpharis    | 4934dpharis       |
| jakeebrown | 4934jakeebrown    |

Your Munis password remains in place for 90 days upon which you will be prompted to change it. The password must meet the following requirements

### User passwords must meet the following requirements:

- Be at least 8 characters long.
- The password must contain characters from at least three of the following four categories:
  - English uppercase characters (A Z)
  - English lowercase characters (a z)
  - Base 10 digits (0 9)
  - Non-alphanumeric (For example: !, \$, #, or %)
- The password does not contain three or more characters from the user's account name.

1 8/30/17

### **Changing Your Password:**

1. Double click the Change Munis Password icon to access the password change screen:

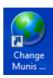

2. This opens the Munis Password window

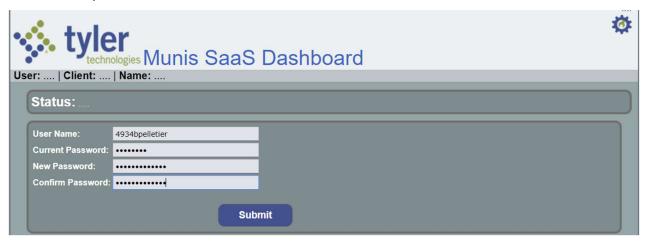

- a. User Name: Enter your User Name as noted above in Login ID
- b. Current Password: Your default password is: <u>NeedNew1</u>
- c. New Password: Enter a password that meets the above requirements
- d. Confirm Password: Type in same as New Password
- e. Click Submit to change your password

**Note:** <u>Please remember this password as you will use it during functional training!</u>

3. If your password was successfully changed you will see the following panel:

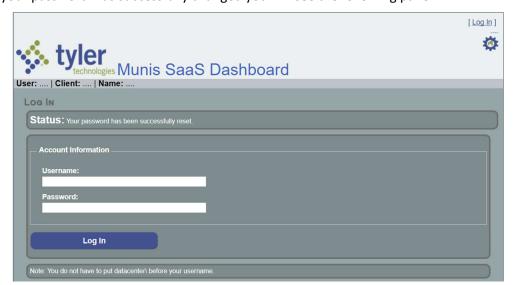

4. Close this Internet Explorer window

### **LOGIN INTO MUNIS**

Your typical login will occur using a Single Sign On (SSO) program.

5. Double click on the Single Sign On icon located on the desktop. It reads Tyler Hosted Service SSO. This is how you will login to Munis

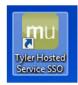

6. You are presented with the SSO login window:

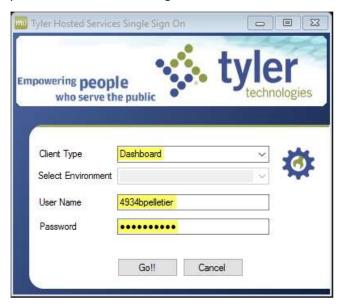

- a. Make sure the Client Type is "Dashboard" selectable from the dropdown list
- b. Type in your User Name and Passowrd
- c. Click Go!! to login

### **TULSA ENVIRONMENTS**

The City has several environments for production work as well as areas to become familiar or test processes. The environments appear upon successful login:

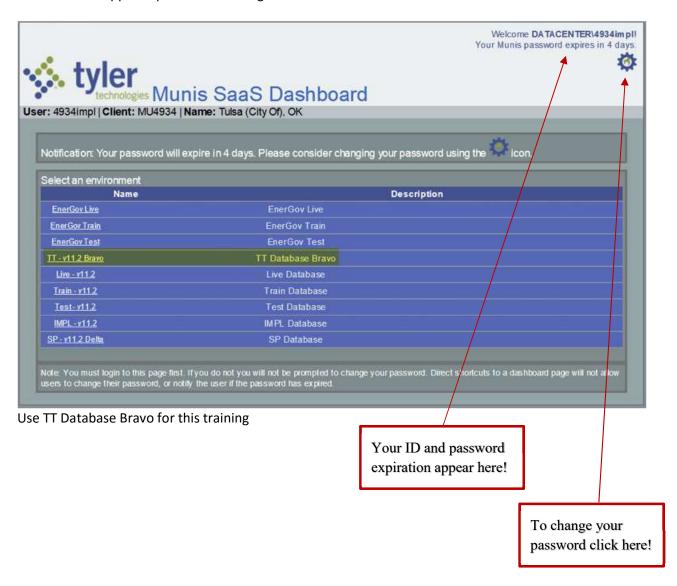

7. Select the Bravo Environment by clicking the underlined text <u>TT – v11.2 Bravo</u>. This will present you with the Munis dashboard for the Bravo Environment

### **MUNIS DASHBOARD**

The Tyler Dashboard represents a window to Munis. The dashboard is customizable and as such allows each user to tailor the dashboard to their needs resulting in a better user experience. Sample Tyler Dashboard:

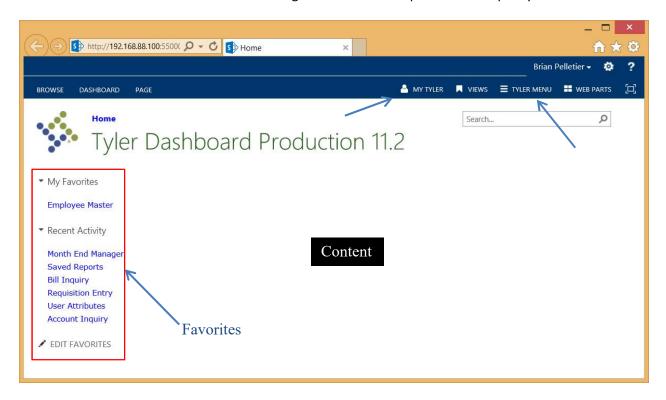

**Content** Displays web parts, menus and other dashboard content contained within a view.

**Favorites** Provides quick access to Munis programs:

My Favorites: User selected favorite programs Recent Activity: Recently accessed programs Edit Favorites: User customizable favorites area

My Tyler Provides quick access to Tyler U and Tyler Community

**Tyler Menu** Opens a panel with Tyler menus and includes a search function

#### DASHBOARD NAVIGATION

Munis Dashboard runs within a browser. Here are a couple of points in navigating the dashboard:

- Most all items in the dashboard are links and as such require just a single click to select
- After selecting an option there will be a brief delay while the information appears or the program loads.
- The dashboard is intended to be customized by each user. Spend time customizing it to gain the most benefit from it.

### **TYLER MENU**

Tyler menus allow access to all products a user has permissions to view.

- A menu item with a triangle to the left is a menu that contains other menu items
- If the menu item has no triangle it is a program
- Clicking on a menu option expands the menu and clicking on it a second time collapses it
- 8. Navigate/Open the Departmental Functions menu
- 9. Try navigating to other menus

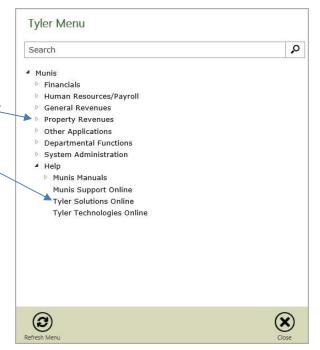

## Search Menu/Programs

The Search function is very powerful and can virtually eliminate wandering through menus looking for a particular program. You only have to know part of the program description to locate available options.

- Search results appear with Tyler menu options
- The maximum number of results returned is set in the Edit Settings option in My Favorites
- 10. Click in the Search box, type "Account" (no quotes) and press Enter or click the magnifying glass
- Hover over option to see menu path

  Tyler Menu

  Munis>Human Resources/Payroll>Human Resources>EEO
  Reporting>EEO-4 Report

  EEO-4 Report

  EEO-5 Report

6

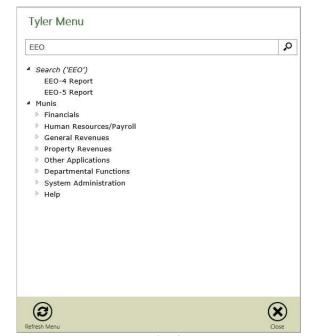

### DASHBOARD FAVORITES

The Favorites area should be one of the most utilized areas of the dashboard. Use this area to build lists of programs you frequently or even occasionally use.

 My Favorites **Employee Master** Categories Recent Activity Payroll Control Settings **Programs** User Attributes Employee Job/Salary Employee Master Account Inquiry Payroll Start and Status Payroll Earnings and Deductions Workflow Business Rules Saved Reports EDIT FAVORITES

### **Adding Favorites**

The easiest way to add favorites is:

- Locate the program in the Tyler Menu
- Right click on a program
  - Select Add to My Favorites to add to the list of My Favorites
- The program is automatically added to the My Favorites menu
- 11. Add a program from the Departmental Functions menu to My Favorites
- 12. Navigate to another menu and add a program to My Favorites

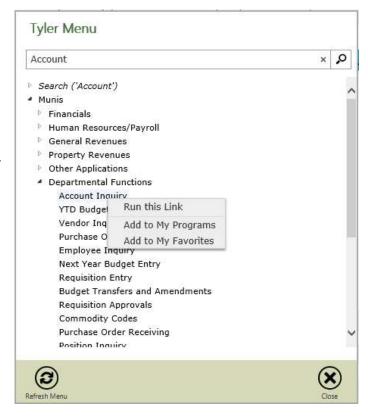

7 8/30/17

### **Deleting Favorites**

You may add a Favorite accidentally or later realize you don't need it. To delete a Favorite

13. Click the Edit Favorites option at the bottom of the My Favortes column. This opens a panel to manage Favorites

▼ My Favorites
 My Saved Reports
 User Defined Fields
 Utilities
 Purchase Order
 Inquiry
 Invoice Entry
 Project Master

✓ EDIT FAVORITES

14. Click on the Favorites entry you wish to remove and click the Trash Can icon.

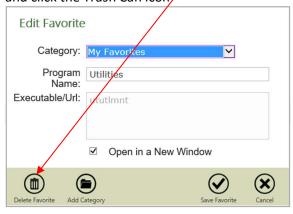

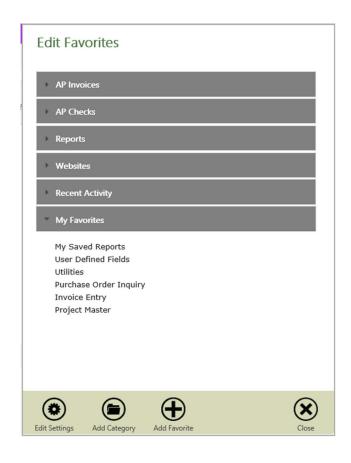

### Opening a Munis Program

Opening a Munis program involves clicking on the option in your Tyler Menu, or selecting it from your Favorites or Recent Activty in the dashboard. It may take a few moments to open the Munins program. Munis contains different types of programs and they may open a little different.

- 15. Navigate to Financials > Purchasing > Purchase Order Processing
- 16. Single click on the Requisitions program

#### MUNIS WEB BASED PROGRAMS

A growing number of Munis programs are written in a web based, point and click, language. This program, the Requisitons program is designed to allow users an easy entry point to enter a purchase requisition.

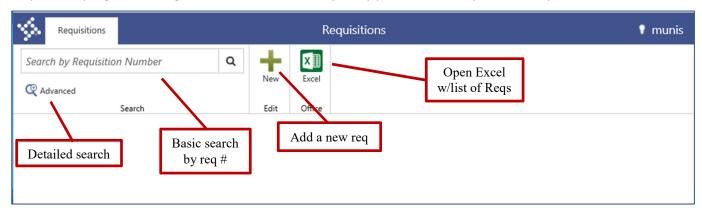

17. Search on Requisitions numbered greater than 1 (>1). This will find all requisitions

Presents a list of all requisitions meeting this criteria:

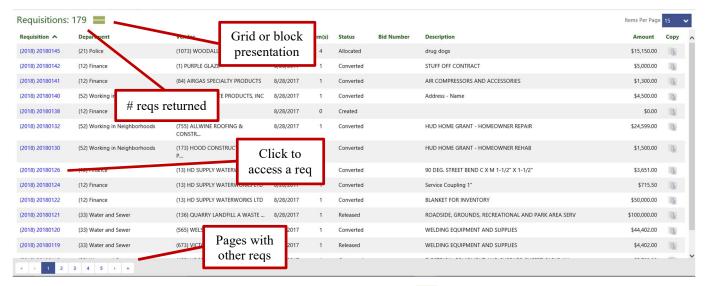

- 18. Click on the Grid presentation icon to switch to Block View
- 19. Click again to return to Grid View

9 8/30/17

20. Click a requisition number (blue number in left column) to open a req

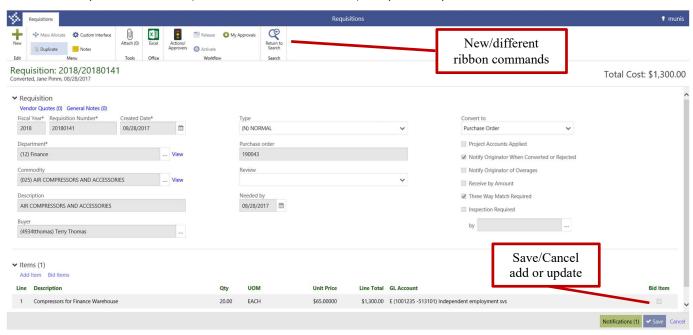

The window contains some on-screen interactive options (during add/update):

- Vendor Quotes Blue text is a link to additional screens to view/add information
- 10 The number in parenthesis indicates one or more records associated with the blue text link
- The calendar icon allows selection of a date from a calendar. You can choose to type a date in the field
- The elipses provides access to a list of valid options for this field
- Propdown allows user to select from a dropdown list
- Provides access to Help

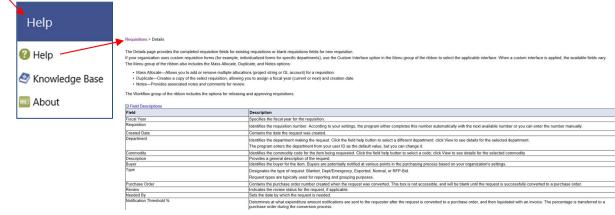

21. Click the Tyler logo > click Help and review the available help screens

#### MUNIS TRADITIONAL PROGRAMS

Munis programs have consistent layout, functions and other consistencies to facilitate learning and using the broad array of programs available in Munis.

22. Navigate to Departmental Functions > Account Inquiry

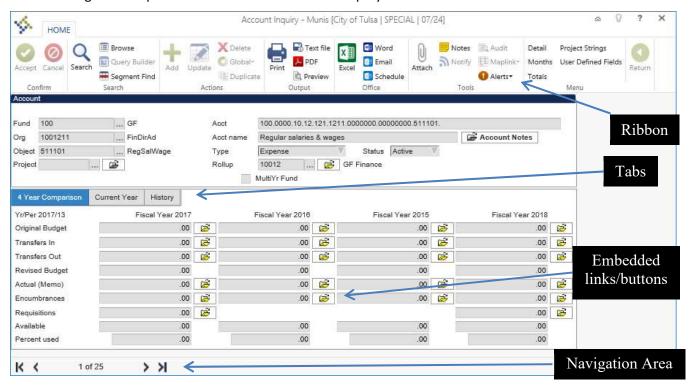

### Learning the available functions and fields

Many programs have a a method to gain information about the program.

- ullet The ullet icon in the upper right corner provides information about the program
- Another source of information is tool tips. Simply hover over a field, icon, link, command etc. to see a brief description:

### Find Data

23. Click the Search icon Search and in the Org Code field enter 1225331 and click

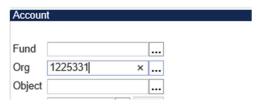

#### **TOOLBAR RIBBON**

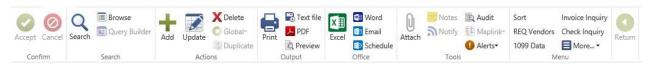

The toolbar ribbon places functions in a ribbon style presentation and logically groups the icons. Each grouping of icons is called a "group" and the icons are referred to as "commands".

You may notice commands on the ribbon may appear sharp and colorful (in focus) or faded (out of focus) at times. The in focus commands are available for use and the out of focus commands are not.

### Confirm Group:

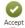

Accept selection criteria in a find, complete an update or define

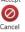

Cancel a find, update or define

#### Search Group:

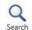

Select data records with user entered criteria. Criteria entered depends on the type of field:

- "\*" represents any number of characters and can be used at the beginning, end or middle of a string. e.g. "A\*", "A\* Co." or "\*Industries". Only valid for character fields.
- "?" represents a single character and can be used anywhere in the string. e.g. "001?075", "370?", "????075". Each "?" represents one character. Only valid for character fields.
- "<"locates character strings or numbers less than a value. e.g. "<1000", "<R"</li>
- "<="locates character strings or numbers less than or equal to a value.</li>
- ">"locates character strings or numbers greater than a value. e.g. ">80", ">ME"
- ">=" locates character strings or numbers greater than or equal to a value.
- "<>" or "!=" locates a string or numbers not equal to a particular value. e.g. "<>0", "!=A"
- ":" or ".." allows entry of a range of values to locate. e.g. "1:100" or "A..FZZZ"
- "|" allows a search for multiple entries in a field. e.g. "10|20|34", "A|I"

NOTE/TIP Searching with multiple wildcards in a single field will return no results

24. Click the Rrowse icon to view the data in a concise format

Browse Allows a user to view records in the data set in a one line per record format. The browse screen is used to select a record, review info in summary, export data to Excel and can be customized to each user's desire.

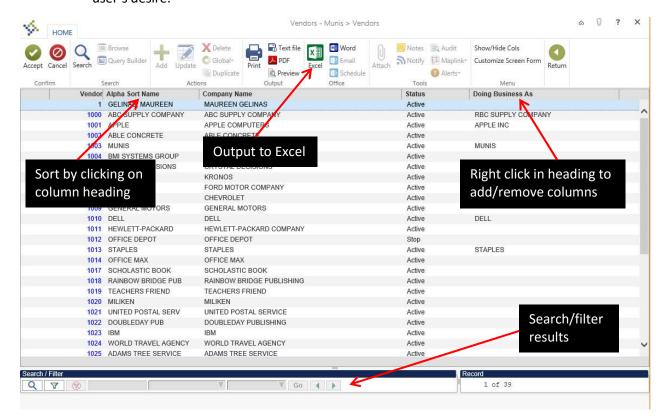

#### Add/Remove/Modify Columns

Right clicking in any column heading brings up a panel allowing you to the browse screen to your liking:

- Select columns to view by checking the box adjacent to the
- Ability to "Freeze" columns similar to Excel
- A couple of reset options to return to initial settings

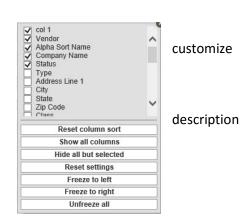

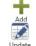

### Actions Group:

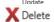

Add a new record

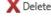

Update the current record in the find set

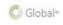

Deletes the current record only. Note: If a program includes the ability to mass delete it will be represented as a command in the Menu category.

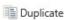

Global change to select, predefined fields. Available in select programs

Creates a duplicate of the current record. Available in select programs.

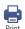

### **Output Group:**

Prints report to a user designated or the user's "default" printer. A user's default printer is established in System Administration > Security > User Attributes.

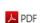

Preview

Text file

Saves text file of report to the server where it can be archived, printed, displayed etc. Text files are accessible from Departmental Functions > My Saved Reports.

Creates report in Adobe Reader (pdf) format. Improved report quality includes an elaborate heading, bolded column headings etc. Allows flexibility in saving and distributing the report. Once generated you have Adobe options to print or email a better quality report to others.

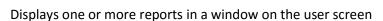

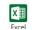

### Office Group:

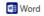

Opens an Excel spreadsheet with the data in the current set. (Select programs)

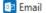

Create a mail merge with data in current set. (Select programs)

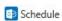

Email a link to the current data record. Users with appropriate Munis access can open the link and view the data. (Select programs)

Schedule processing and report generation. (Select programs)

NOTE/TIP Munis includes keyboard shortcuts for many ribbon commands. Simply hover over a command icon to see the shortcut (e.g. CTRL+D to select the Delete command).

### Tools Group:

Notes

Notify

Audit

Maplink\*

■ Alerts

Attach

The commands in the Tools group are available in select programs

Retrieves documents linked to information stored in Tyler Content Manager or attached to the record

Enter notes associated with a data record

Tyler Notify enables automated notifications through email, text, twitter

Lists audit records associated with a data record

Retrieves a map associated with a data record

Establish an alert associated with a data record

### Menu Group:

Menu group contains options specific to managing data in the program.

If some appears, click the down arrow adjacent to More to select additional options. The options available vary from program to program.

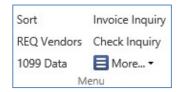

### Return Group:

The Return option closes the current screen and returns to the previous screen.

#### **WORK AREA FIELDS**

The work area is where you enter, update or define information. This area contains several types of fields.

Free form entry allows alpha-numeric characters. If the field contains a ".00" or other decimal then only numeric values are accepted.

Dropdown requires selecting a value from a predefined list. Clicking in the field provides a list of values to select from.

15

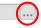

Ellipsis presents a list of predefined values that appear in their own panel. Click the ellipses to open a panel or type in an acceptable value. If the value you type in is invalid you will receive a warning message in the lower left corner of the screen

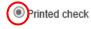

Printed check Radio Button is used when the user has two or more options, one of which may be selected. Just click the radio button adjacent to the option you wish to use.

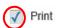

Checkbox indicates either a yes, no or not selected. A check mark indicates Yes, blank is No and if the center is blue ! it has not been established.

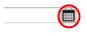

Date fields require a valid date and if clicked presents a calendar to select a date. Dates may be entered in a few formats: 12312010, 12/31/2010, 123110 etc.

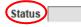

Required fields have a Bold field label indicating you must place information in these fields to complete the addition of a new record or when updating a record.

#### EMBEDDED SCREEN BUTTONS/ICONS/LINKS

Embedded screen buttons icons and links appear where additional, optional information is housed. Some buttons appear in yellow if additional information is present and others show the number of entries. Clicking a button/icon/link opens a pane allowing you to enter or view information.

#### Examples:

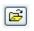

The folder icon button allows drilling into information presented in the field to the left of the icon.

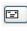

The email icon appears adjacent to a field containing an email address. If an email address is present, clicking the icon opens your email application and starts an email with this address.

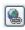

The WWW icon appears adjacent to a field that contains a URL. If a web address is present, clicking the icon opens your default browser with the address in the URL field.

#### **TABS**

When there is insufficient space to display all fields on a single screen, the data is organized by tabs. The most important information appears on the first tab.